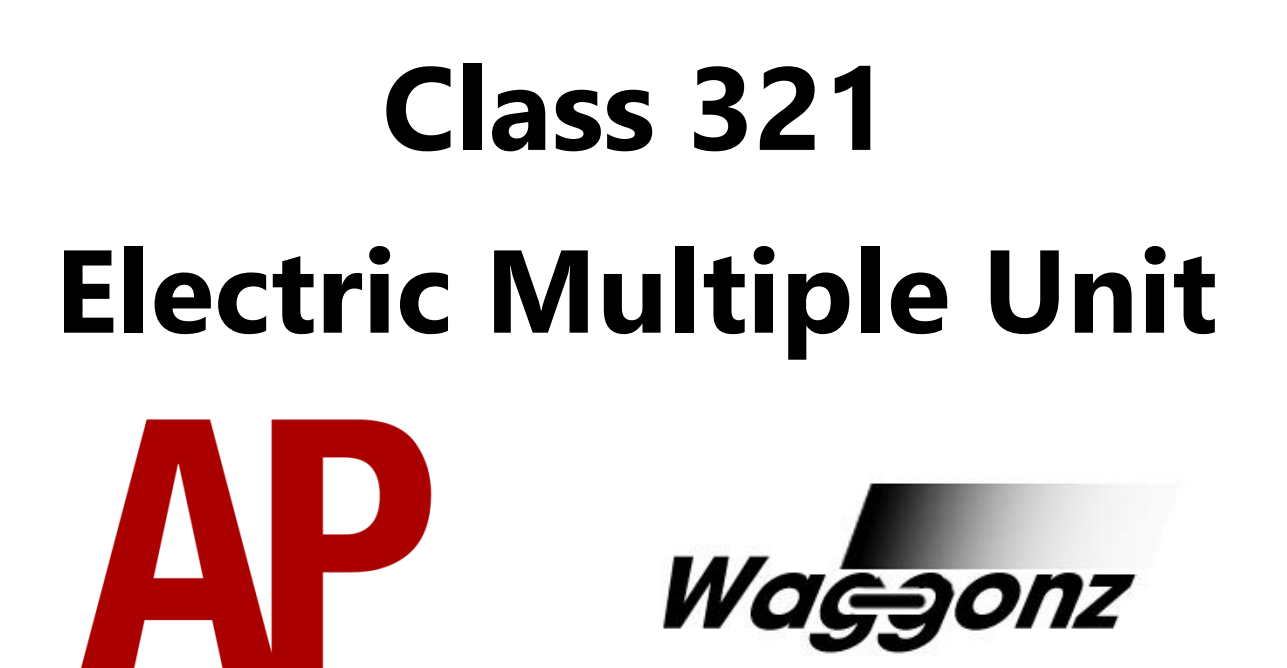

## **Contents**

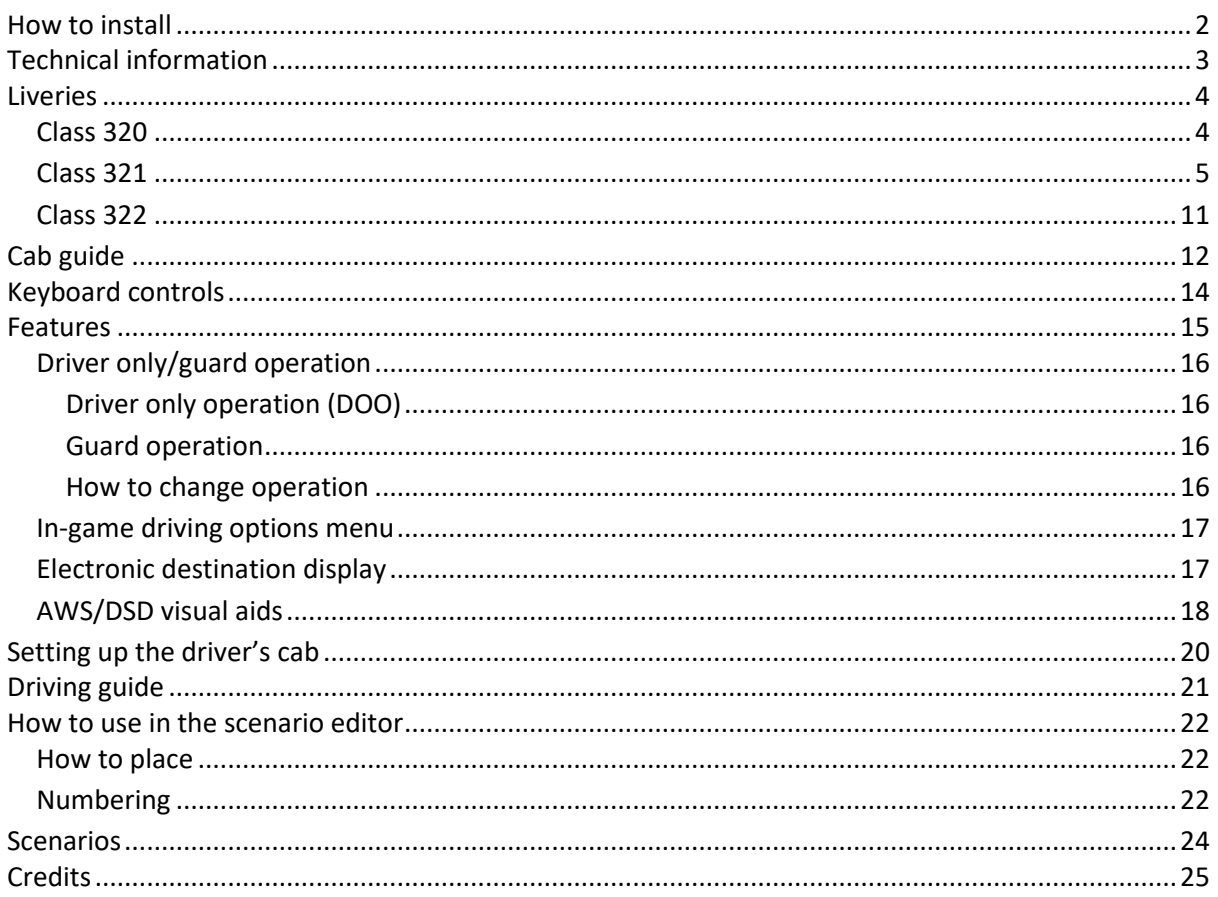

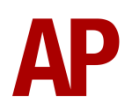

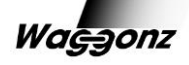

# <span id="page-1-0"></span>**How to install**

- **1)** Locate where you have downloaded this pack and unzip it. Information on how to do this can be found *[here](http://www.expression-web-tutorials.com/create-extract-zip-file.html)*.
- **2)** Go to the location where you have extracted the files from the .zip file.
- **3)** Now find the .exe called 'Class 321 EMU Pack'. Double-click this file.
- **4)** Follow the steps and by the end of the process, the main part of this pack will have installed.
- **5)** To apply the liveries, you will need to install the 'livery pack' which can be found on the *[Class 321 Electric Multiple Unit Pack](http://www.armstrongpowerhouse.com/index.php?route=product/product&product_id=137)* product page.
- **6)** If you intend to use any of the included scenarios, make sure you have the freely available extra stock pack and relevant payware add-on packs listed on the product page installed so the scenarios function as intended.

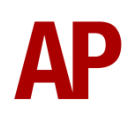

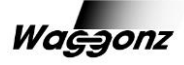

# <span id="page-2-0"></span>**Technical information**

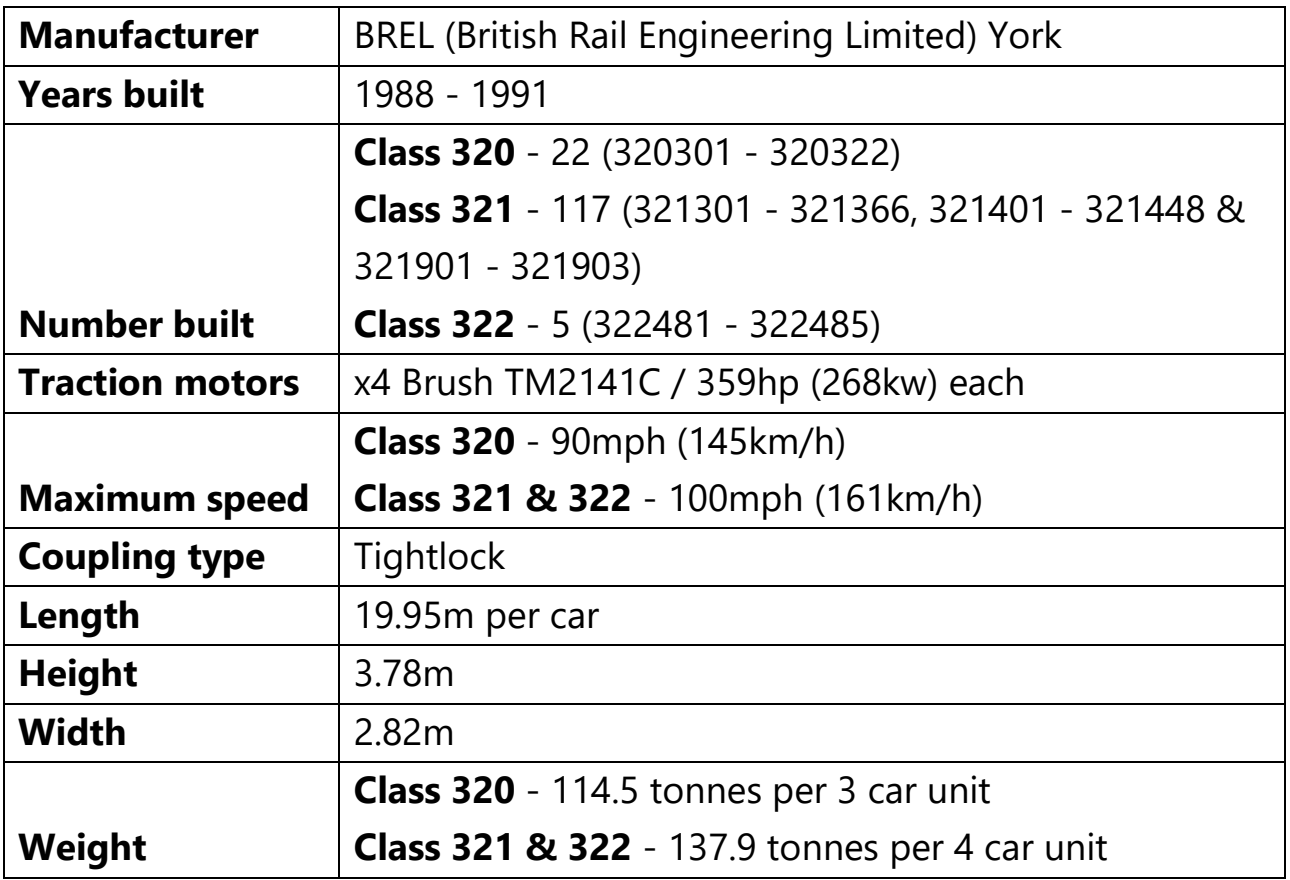

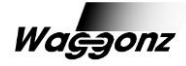

# <span id="page-3-0"></span>**Liveries**

## <span id="page-3-1"></span>*Class 320*

First ScotRail (SPT) - *First SPT*

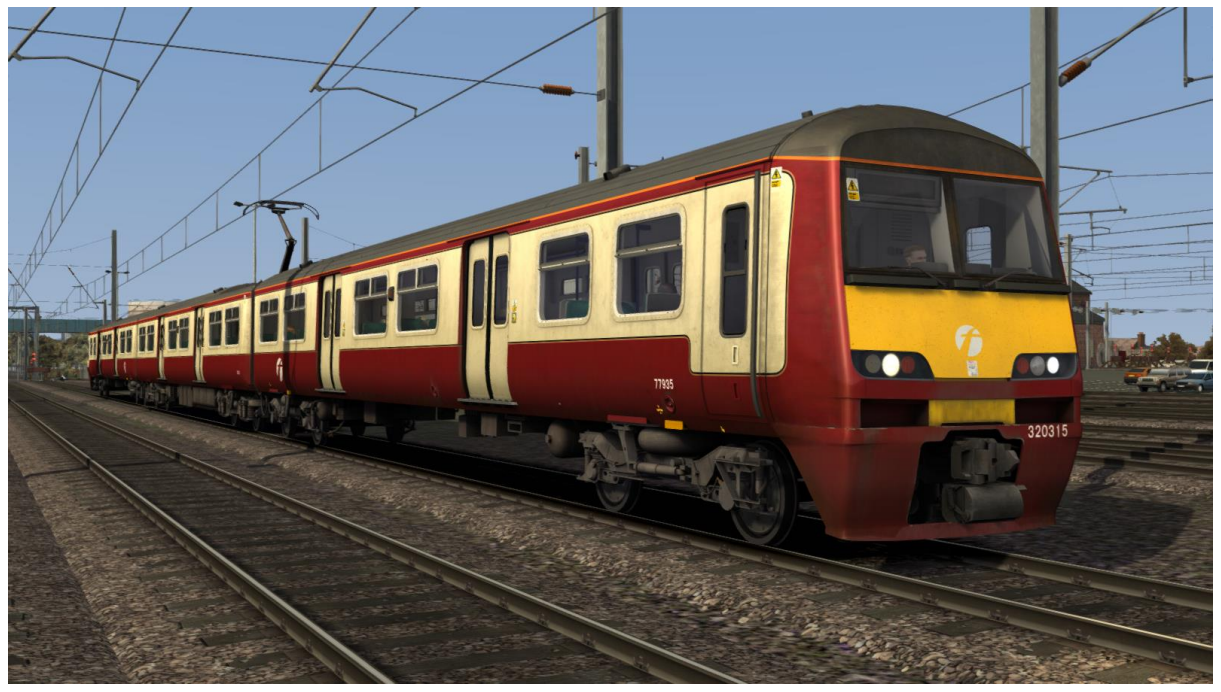

ScotRail Saltire - *SR Saltire*

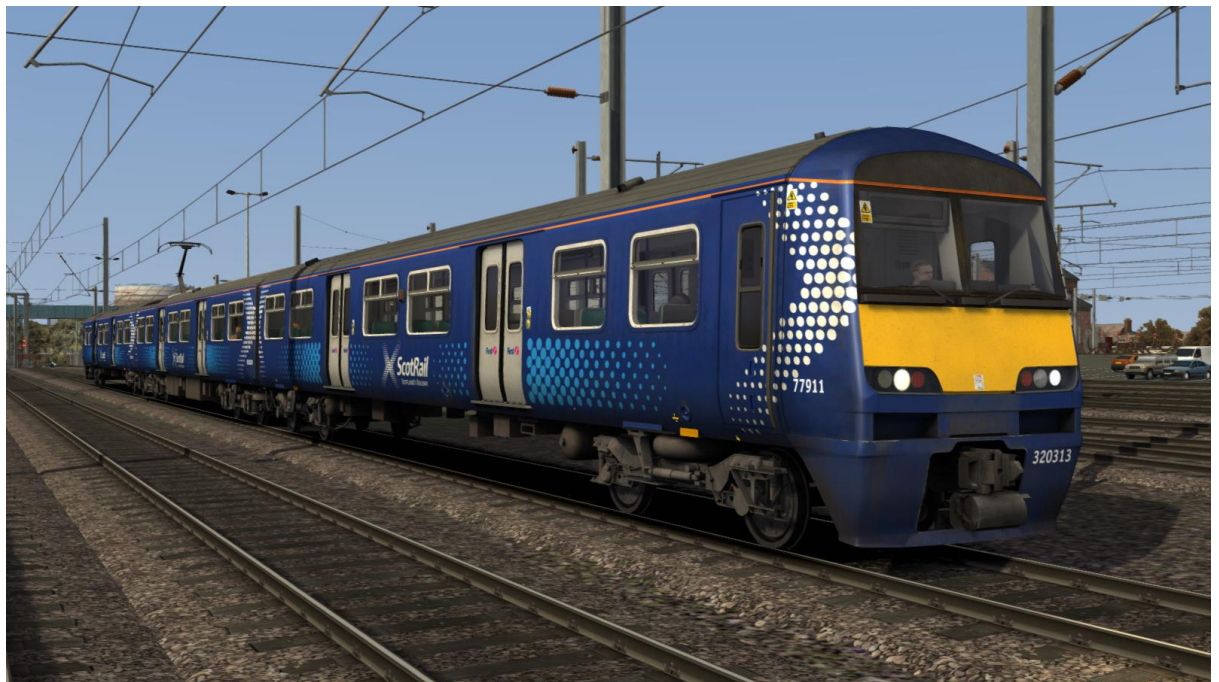

![](_page_3_Picture_6.jpeg)

![](_page_3_Picture_8.jpeg)

## <span id="page-4-0"></span>*Class 321*

First Capital Connect - *FCC*

![](_page_4_Picture_2.jpeg)

First Great Eastern - *FGE*

![](_page_4_Picture_4.jpeg)

![](_page_4_Picture_5.jpeg)

![](_page_4_Picture_7.jpeg)

![](_page_5_Picture_0.jpeg)

Greater Anglia (Blue Doors) - *GA NXEA W*

![](_page_5_Picture_2.jpeg)

![](_page_5_Picture_3.jpeg)

![](_page_5_Picture_5.jpeg)

![](_page_6_Picture_0.jpeg)

London Midland - *LM*

![](_page_6_Picture_2.jpeg)

![](_page_6_Picture_3.jpeg)

![](_page_6_Picture_5.jpeg)

![](_page_7_Picture_0.jpeg)

NX East Anglia - *NXEA*

![](_page_7_Picture_2.jpeg)

![](_page_7_Picture_3.jpeg)

![](_page_7_Picture_5.jpeg)

![](_page_8_Picture_0.jpeg)

NX East Anglia (White) - *NXEA W*

![](_page_8_Picture_2.jpeg)

![](_page_8_Picture_3.jpeg)

![](_page_8_Picture_5.jpeg)

![](_page_9_Picture_0.jpeg)

Silverlink - *SL*

![](_page_9_Picture_2.jpeg)

![](_page_9_Picture_3.jpeg)

![](_page_9_Picture_5.jpeg)

![](_page_10_Picture_0.jpeg)

## <span id="page-10-0"></span>*Class 322*

First ScotRail - *FSR*

![](_page_10_Picture_3.jpeg)

![](_page_10_Picture_4.jpeg)

![](_page_10_Picture_6.jpeg)

# <span id="page-11-0"></span>**Cab guide**

![](_page_11_Picture_1.jpeg)

#### *Desk*

- 1 Brake handle
- 2 Windscreen wiper switch (fast/park/slow)
- 3 Headlight switch (off/day/marker/night)
- 4 Door close button
- 5 Tail light switch (off/on)
- 6 Line light dimmer switch (dim/bright)
- 7 Cab lights switch (off/on)
- 8 Destination indicator switch (off/on)
- 9 Door interlock light
- 10 AWS reset button
- 11 Brake gauge
- 12 Sliding car reminder (4/8/12)
- 13 Sander
- 14 DRA (Driver Reminder Appliance)
- 15 Horn (high/low)
- 16 Driver to guard bell button

![](_page_11_Picture_19.jpeg)

![](_page_11_Picture_20.jpeg)

![](_page_11_Picture_21.jpeg)

- 17 Speedometer
- 18 Line light
- 19 Pantograph up button
- 20 Pantograph down button
- 21 Reverser (off/forward/neutral/reverse)
- 22 Power controller (0/1/2/3/4)
- 23 AWS sunflower
- 24 TPWS (Train Protection Warning System) unit

#### *Back wall*

- 25 Air conditioning switch (off/on/off/vent only)
- 26 Heater switch driver side (off/vent only/half/full)
- 27 Heater switch non-driver side (off/on/off/on)
- 28 Saloon lighting on button
- 29 Saloon lighting off button

### *Back wall door control panel*

- 30 Door interlock light
- 31 Door close button
- 32 Driver to guard bell button

![](_page_12_Picture_18.jpeg)

![](_page_12_Picture_20.jpeg)

# <span id="page-13-0"></span>**Keyboard controls**

Non-standard keyboard controls are listed below:

![](_page_13_Picture_131.jpeg)

![](_page_13_Picture_3.jpeg)

![](_page_13_Picture_5.jpeg)

## <span id="page-14-0"></span>**Features**

- High definition textures
- Detailed internal & external audio
- Accurate, driver-approved acceleration & braking physics
- Driver only/quard operation option
- [Electronic destination display](#page-16-1) (old triangle-based & new dot matrix variants)
- Prototypical 3 step brake and [power controller](#page-20-0)
- Accurate reverser function
- Traction interlock power can't be applied with doors open
- Fully functioning AWS with accurate delay between passing over the magnet and hearing the warning sound
- AWS & TPWS self-test
- DRA (Driver Reminder Appliance)
- DVD (Driver Vigilance Device) (optional)
- [AWS/DSD visual aids](#page-18-0) (optional)
- [In-game driving options menu](#page-16-0)
- Guard/driver signal button
- Independent driver and guard wipers
- Opening cab windows
- Cab instrument lighting
- Cab light
- User-operable passenger saloon lights
- Sparking pantograph sparks more often on winter mornings
- Prototypical day and night headlights with AI functionality
- TSX headlight and rain effects

![](_page_14_Picture_24.jpeg)

![](_page_14_Picture_26.jpeg)

## <span id="page-15-0"></span>**Driver only/guard operation**

In reality, class 321s often operate routes where there is no guard on board the train and as a result, the driver has to close the doors themselves. Please see below on what the relevant procedure is and how to change the type of operation whilst in-game:

### <span id="page-15-1"></span>*Driver only operation (DOO)*

- **1)** Open doors by pressing 'T' on the keyboard.
- **2)** Wait for passengers to finish boarding/alighting and when ready, press 'R' on the keyboard, or the 'Door Close' button on the cab desk, to close the doors. Please note that you can not close the doors when passengers are still boarding/alighting.
- **3)** Once the door interlock light illuminates, you may depart.

### <span id="page-15-2"></span>*Guard operation*

- **1)** Open doors by pressing 'T' on the keyboard
- **2)** Doors will be closed by the guard once passengers have finished boarding/alighting.
- **3)** Once the door interlock light illuminates, the guard will give you two bells which you must then acknowledge by also giving two bells. This can be carried out by either pressing 'C' on the keyboard or the green 'Signal Bell' button on either the cab desk or the back wall door control panel.

### <span id="page-15-3"></span>*How to change operation*

This can be changed in-game by either pressing 'Ctrl+Shift+R' on the keyboard which will produce a visual message in the top-right hand corner of your screen letting you know which option you have selected:

![](_page_15_Figure_12.jpeg)

Alternatively, you can use the [in-game driving options menu](#page-16-0) which is described in further detail below.

![](_page_15_Picture_14.jpeg)

![](_page_15_Picture_16.jpeg)

### <span id="page-16-0"></span>**In-game driving options menu**

To save remembering various key commands and to easily check what your settings are currently set to, an in-game driving options menu is supplied. This can be accessed by pressing the left arrow key on the keyboard twice, assuming you are in the default cab position:

![](_page_16_Picture_2.jpeg)

Each option can then be easily changed by clicking the relevant attribute.

## <span id="page-16-1"></span>**Electronic destination display**

A fully functioning electronic destination display is provided with both the old triangle-based and new dot matrix variants represented. Information on how to operate the display can be found on the internal computer with relevant destination codes provided on a sheet to the right. Please note that as per reality, the destination will only be shown in the cab you set it up in. You will need to go to the rear cab if you wish it to display there too:

![](_page_16_Picture_6.jpeg)

![](_page_16_Picture_7.jpeg)

![](_page_16_Picture_9.jpeg)

### <span id="page-17-0"></span>*Destination codes - old triangle-based*

This destination display is used on all liveries except for GA, NXEA, ONE & ScotRail. Please note that only FCC destinations will function on the FCC livery:

![](_page_17_Picture_40.jpeg)

### *Destination codes - new dot matrix (Anglia)*

This destination display is used on all GA, NXEA & ONE liveries:

![](_page_17_Picture_41.jpeg)

![](_page_17_Picture_42.jpeg)

![](_page_17_Picture_7.jpeg)

![](_page_17_Picture_9.jpeg)

### *Destination codes - new dot matrix (ScotRail)*

This destination display is used on all ScotRail liveries:

![](_page_18_Picture_49.jpeg)

## <span id="page-18-0"></span>**AWS/DSD visual aids**

For those who would like to make sure they don't miss an AWS alert or DSD vigilance alarm when in an external view or perhaps have trouble hearing high pitched sounds, visual aids can be activated and deactivated by pressing 'Ctrl+Numpad Enter'. These will appear in the top right-hand corner of your screen.

![](_page_18_Picture_5.jpeg)

![](_page_18_Picture_6.jpeg)

![](_page_18_Picture_9.jpeg)

## <span id="page-19-0"></span>**Setting up the driver's cab**

Please follow the steps below to set up the cab of the class 321 so you are ready to move:

- **1)** Move the reverser from 'Off' to 'Neutral' by pressing 'S' on the keyboard.
- **2)** Cancel the AWS warning sound by pressing 'Q' on the keyboard.
- **3)** Turn on the headlights by pressing 'H' on the keyboard until you reach your desired setting.
- **4)** Switch to the rear cab and turn on the tail lights by pressing 'K' on the keyboard. Also, if required set up the destination display.
- **5)** Return to the front cab and set up the destination display again if required.
- **6)** Turn off the Driver Reminder Appliance (DRA) by pressing 'F' on the keyboard.

<span id="page-19-1"></span>You should now be ready to move off. For information on how to do so, please see the '[Driving guide](#page-20-1)' section below.

![](_page_19_Picture_9.jpeg)

![](_page_19_Picture_11.jpeg)

# <span id="page-20-1"></span>**Driving guide**

The following steps should allow you to drive the class 321 in a realistic and safe manner:

- **1)** Move the reverser to your desired direction of travel by pressing either 'W' on the keyboard for forward or 'S' for reverse.
- **2)** Move the train brake handle to step 1 by pressing the ';' key.
- **3)** Move the power handle to notch 2 by pressing the 'A' key on the keyboard. At the same time, move the train brake handle to the 'release' position which will ensure you depart without rolling back.
- **4)** From then on, apply further power as you see fit. Please see the 'Power [controller](#page-20-0)' section below for further detail on the performance of each power notch.
- **5)** To brake the train, you may make applications and releases by moving the handle between step 1 and full service. It is recommended you only use full service as a last resort so as to ensure you always have more brake force available if required.
- **6)** Just before coming to a stop, aim to have the brakes in step 1 so as to provide a smooth stop.
- **7)** In the event of an emergency brake application, you will need to wait for your train to come to a stop. You must then place the reverser in neutral, power handle in off, make sure the brake handle is in emergency and then release.

### <span id="page-20-0"></span>**Power controller**

- **0** Traction power is OFF
- **Notch 1** Shunt notch that provides minimal power

**Notch 2** - Approximately half power. A useful notch for holding speed around 75mph.

**Notch 3** - Full power. This will offer only slightly reduced acceleration compared to notch 4 up to 40mph.

**Notch 4** - Full power + weakfield. At 40mph, the weakfield contact is opened which allows for greater acceleration.

![](_page_20_Picture_15.jpeg)

![](_page_20_Picture_17.jpeg)

## <span id="page-21-0"></span>**How to use in the scenario editor**

## <span id="page-21-1"></span>**How to place**

To place a class 320/321/322 in the scenario editor, please follow the instructions below:

- **1)** In the left-hand rolling stock fly-out, click the object set filter which looks like a blue box with an orange arrow to the right of it.
- **2)** Go to the right-hand fly-out which should have appeared. Select 'AP' from the drop-down menu.
- **3)** Tick the third box beside 'Class321Pack01'.
- **4)** The class 320/321/322 liveries should now be visible in the left hand rolling stock fly-out.

## <span id="page-21-2"></span>**Formations**

### *Class 320*

**DTSO (A)** + **MSO** + **DTSO (B)** - Pantograph on MSO closest to DTSO (B)

### *Class 321/322*

**DTCO** + **MSO** + **TSOL** + **DTSO** - Pantograph on MSO closest to TSOL. Toilet window on TSOL closest to MSO.

### **Numbering**

When placing a class 320/321/322 in the scenario editor, you are able to control the destination it displays via its number. This allows AI services to have a functioning destination display. As well as this, having a player service with a destination already entered means that the saloon lights will already be turned on to recreate when a driver picks up a unit that is already in service. So the player is still able to use the destination display, we recommend inputting what would have been that service's previous destination, the place you start the scenario.

![](_page_21_Picture_14.jpeg)

![](_page_21_Picture_15.jpeg)

![](_page_21_Picture_17.jpeg)

#### Example number:

#### **0000032142077960**

Key:

**00000** - Destination code (only 4 digits when using new dot matrix display)

**321420** - Unit number

<span id="page-22-0"></span>**77960** - Coach number

![](_page_22_Picture_6.jpeg)

![](_page_22_Picture_8.jpeg)

## **Scenarios**

#### **APC321: 2Y16 08:44 Welwyn Garden City - London King's Cross**

Route = ECML London - Peterborough Track covered = Welwyn Garden City - London King's Cross Traction = First Capital Connect 321420 & 321403  $Year = 2013$ Duration = 35 minutes

#### **APC321: 1F04 06:48 London Liverpool Street - Colchester Town**

Route = GEML London - Ipswich Track covered = London Liverpool Street - Colchester Town Traction = Greater Anglia 321362  $Year = 2013$ Duration  $= 1$  hour 10 minutes

#### **APC321: 1F09 06:40 Braintree - London Liverpool Street**

Route = GEML London - Ipswich Track covered = Braintree - London Liverpool Street Traction = Greater Anglia (Ex-NXEA) 321428 Year = 2013 Duration = 1 hour 5 minutes

#### **APC321: 1Y18 17:20 London Liverpool Street - Ipswich**

Route = GEML London - Ipswich Track covered = London Liverpool Street - Ipswich Traction = Ex-SL 321434, Ex-FGE 321361 & NXEA 321426 Year = 2010 Duration = 1 hour 15 minutes

#### **APC321: 1Y31 09:30 Ipswich - London Liverpool Street**

Route = GEML London - Ipswich Track covered = Ipswich - London Liverpool Street Traction = Greater Anglia (Blue Doors) 321446 & 321354  $Year = 2013$ Duration = 1 hour 15 minutes

#### **APC321: 2F71 18:56 Ipswich - Colchester**

Route = GEML London - Ipswich Track covered = Ipswich - Colchester C.S. Traction = NXEA 321426, Ex-FGE 321361 & Ex-SL 321434  $Year = 2010$ Duration = 35 minutes

![](_page_23_Picture_13.jpeg)

![](_page_23_Picture_14.jpeg)

![](_page_23_Picture_15.jpeg)

![](_page_23_Picture_16.jpeg)

![](_page_23_Picture_17.jpeg)

![](_page_23_Picture_18.jpeg)

![](_page_23_Picture_19.jpeg)

![](_page_23_Picture_21.jpeg)

#### **APC321: 2K79 15:10 Southend Victoria - London Liverpool Street**

Route = GEML London - Ipswich Track covered = Shenfield - London Liverpool Street Traction = London Midland 321411 & NXEA 321303 Year = 2011 Duration = 25 minutes

#### **APC321: 5F04 05:45 Shenfield Down Siding - Witham/2F04 06:16 Witham - Braintree**

Route = GEML London - Ipswich Track covered = Shenfield Down Siding - Braintree Traction = Greater Anglia (Ex-NXEA) 321428 Year =  $2013$ Duration = 50 minutes

![](_page_24_Picture_4.jpeg)

![](_page_24_Picture_5.jpeg)

# <span id="page-24-0"></span>**Credits**

**Jordi Blumberg** - Modelling and texturing **Waggonz** - Scripting and additional texturing **James Welham** - Assistance in researching of the cab and recording of sounds

Special thanks to all beta testers.

![](_page_24_Picture_9.jpeg)

![](_page_24_Picture_11.jpeg)